# **全国公安机关互联网站安全服务平台**

# **备案手册**

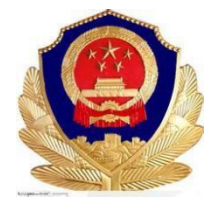

**公安部网络安全保卫局**

**2017 年 2 月**

### 目录

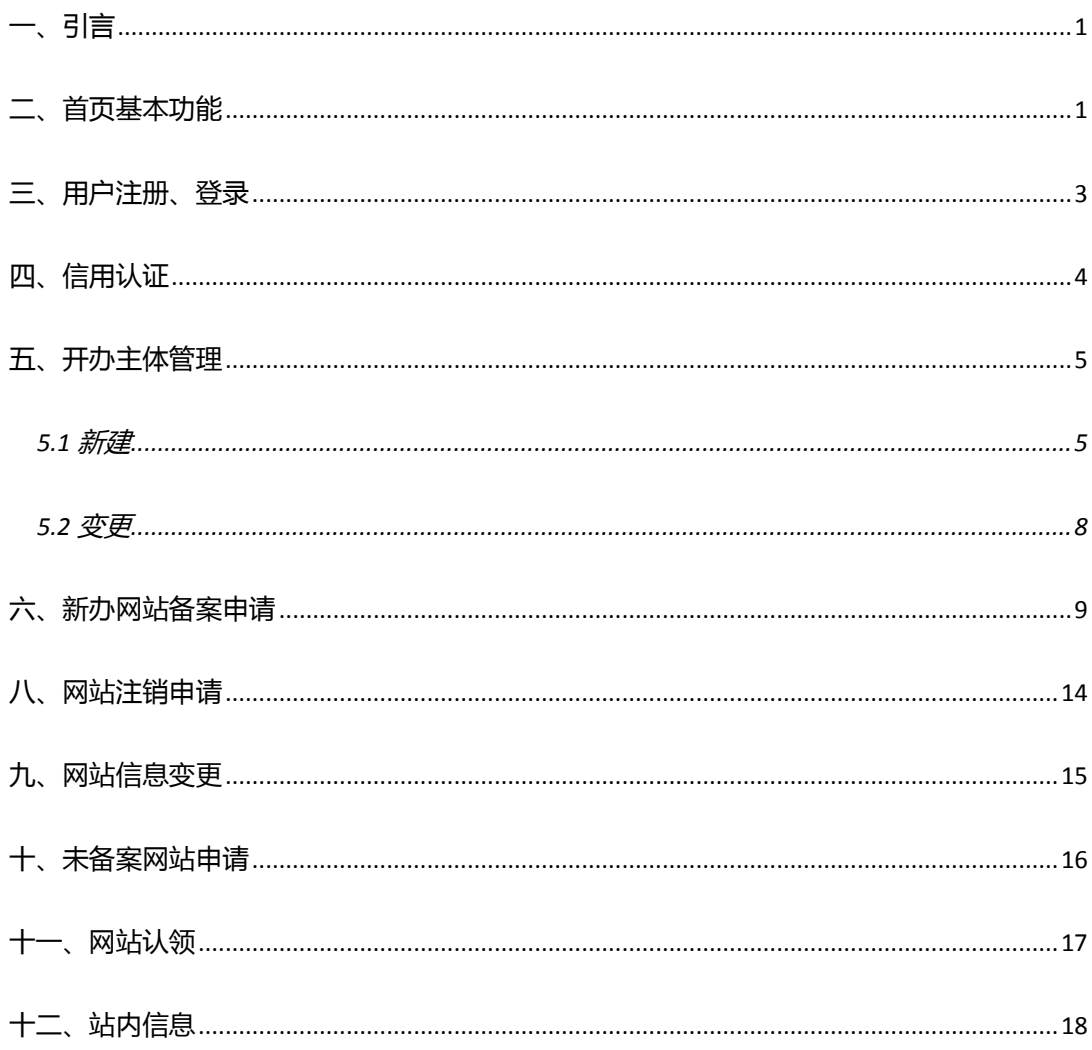

## <span id="page-2-0"></span>**一、引言**

为帮助所有网站开办者尽快熟悉"全国公安机关互联网站安全服务平台"功能,顺利完成备 案手续,特编写本使用手册。

# <span id="page-2-1"></span>**二、首页基本功能**

1 、首页 (WWW.BEIAN.GOV.CN)

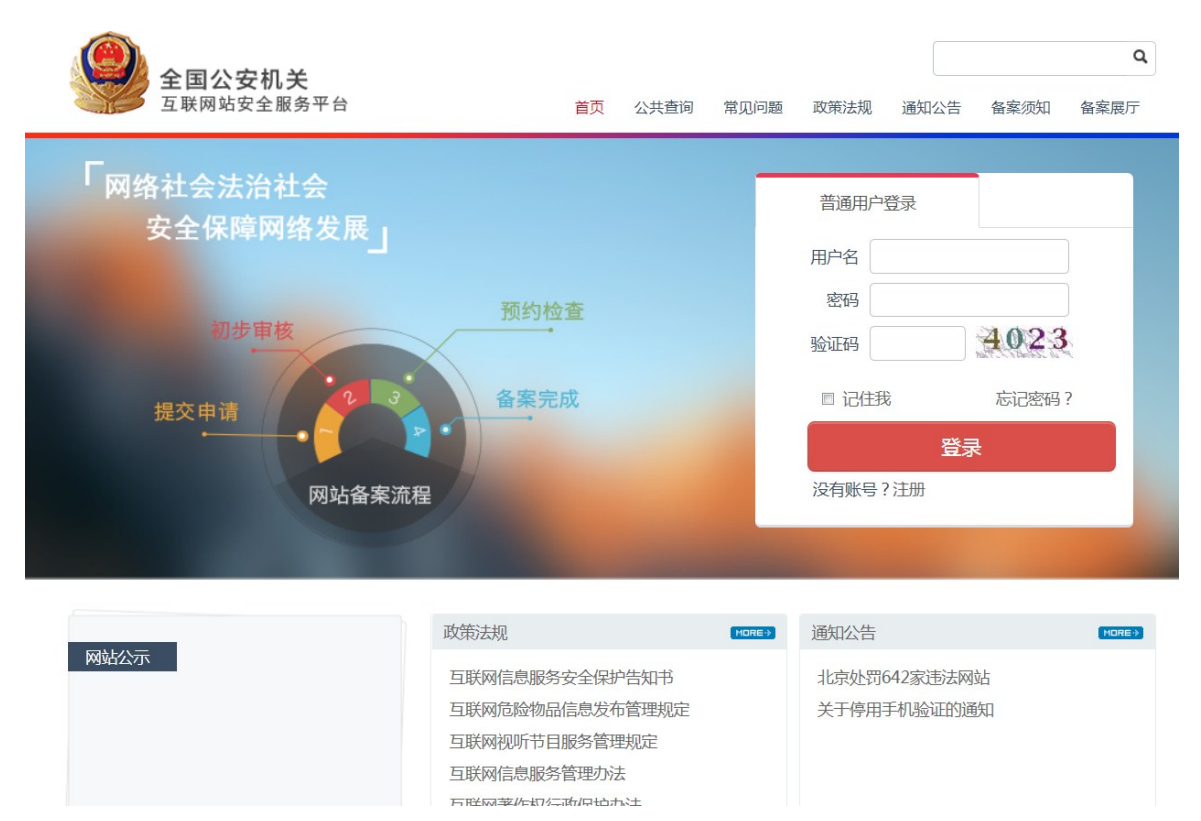

平台还提供通知公告、备案须知、政策法规、常见问题、备案展厅等功能,供广大备案用户

了解国家相关法律法规、政策规定以及备案中常见问题的解答。

### 2 、备案信息公共查询

### 用户可以通过本网站所提供的公共查询功能,查询网站是否曾经办理过公安机关联网备案手

续。

### 查询方式:在未登录网站情况下点击页面上方的【公共查询】,如下图所示

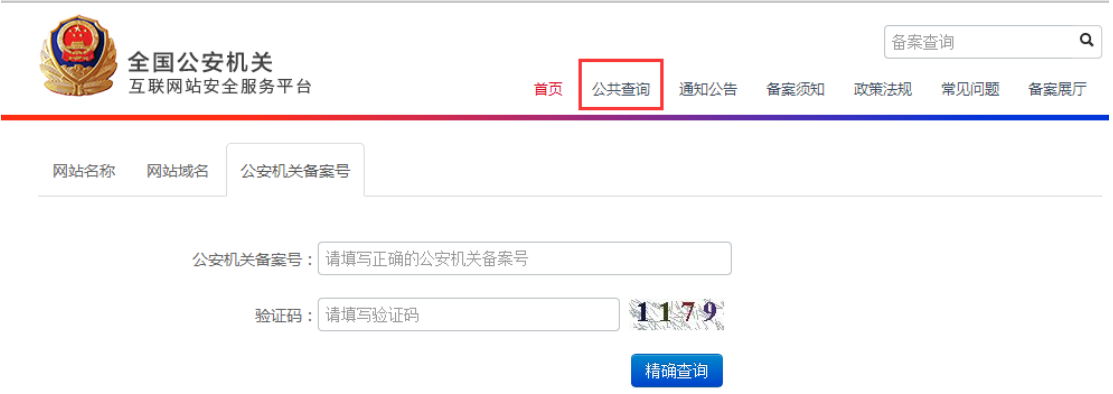

可分别根据网站名称、网站域名、公安机关备案号来查询是否已经存在备案信息,查到显示

#### 如下页面:

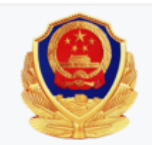

互联网站备案信息

为了保护网络信息安全,保障公民、法人和其他组织的合法权益,维护国家安全和社会公共利益,公安机关将备案网站的基本情况公  $\overline{K}$ :

#### 网站基本情况

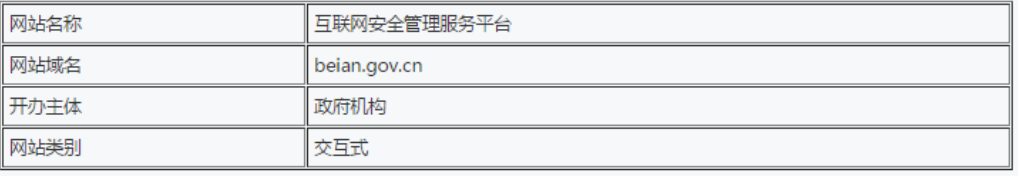

#### 网站所有者基本情况

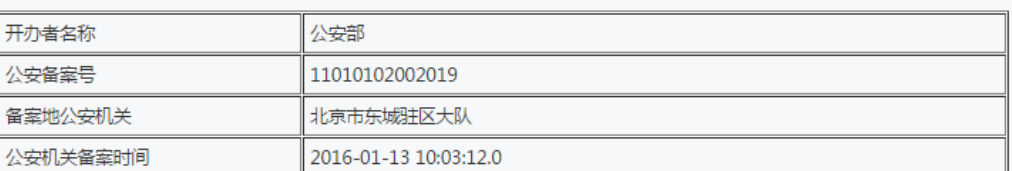

您如果发现该网站在网络经营活动中存在违反国家法律、法规的经营行为,请登录网络违法犯罪举报网站进行举报。

如没有查询到则为未通过本平台办理过备案手续,请按照以下操作进行备案。

## <span id="page-4-0"></span>**三、用户注册、登录**

### 1、打开全国公安机关互联网站安全服务平台

2 、如果没有注册过,请在首页点击【注册】,注册账户

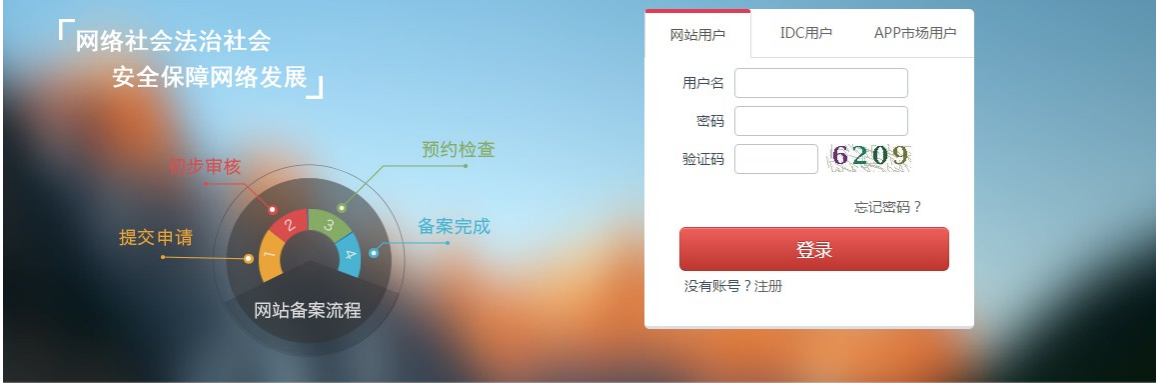

3、填写注册信息(注:所有项必填,手机号、邮箱号等信息请真实填写,后续涉及到信用

认证,若填写错误将影响信用等级,请慎重)

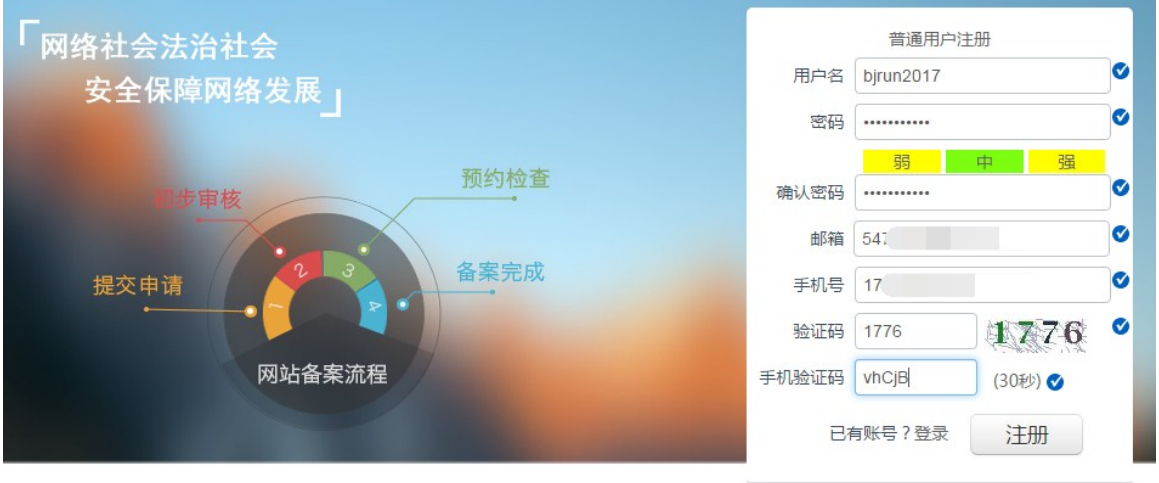

4、 注册成功会自动转向登录界面,输入用户名和密码及验证码,点击【登录】即可

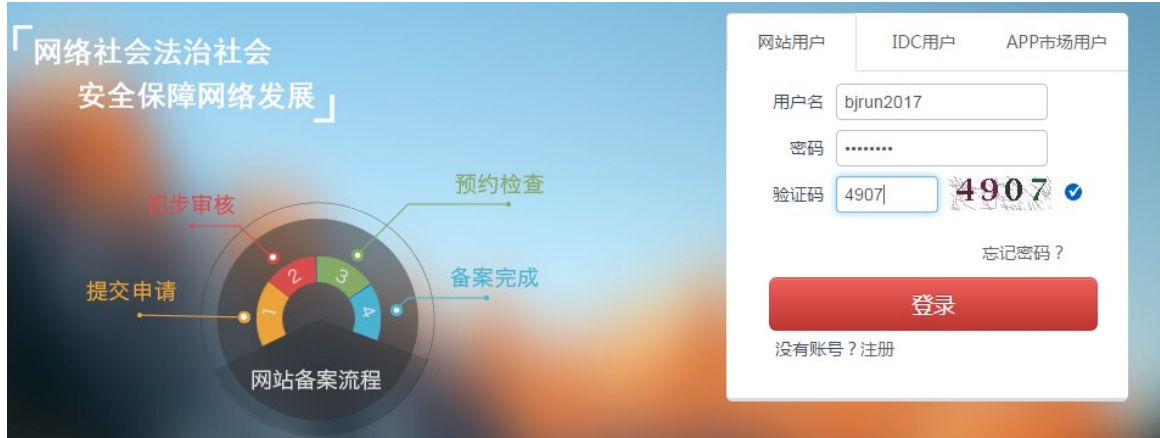

# <span id="page-5-0"></span>**四、信用认证**

为提高您的信用等级和您账户的安全性,请您在登录系统后,尽快完成信用认证。

登陆后,在首页点击【个人中心】进入个人中心,点击左侧菜单【信用认证】

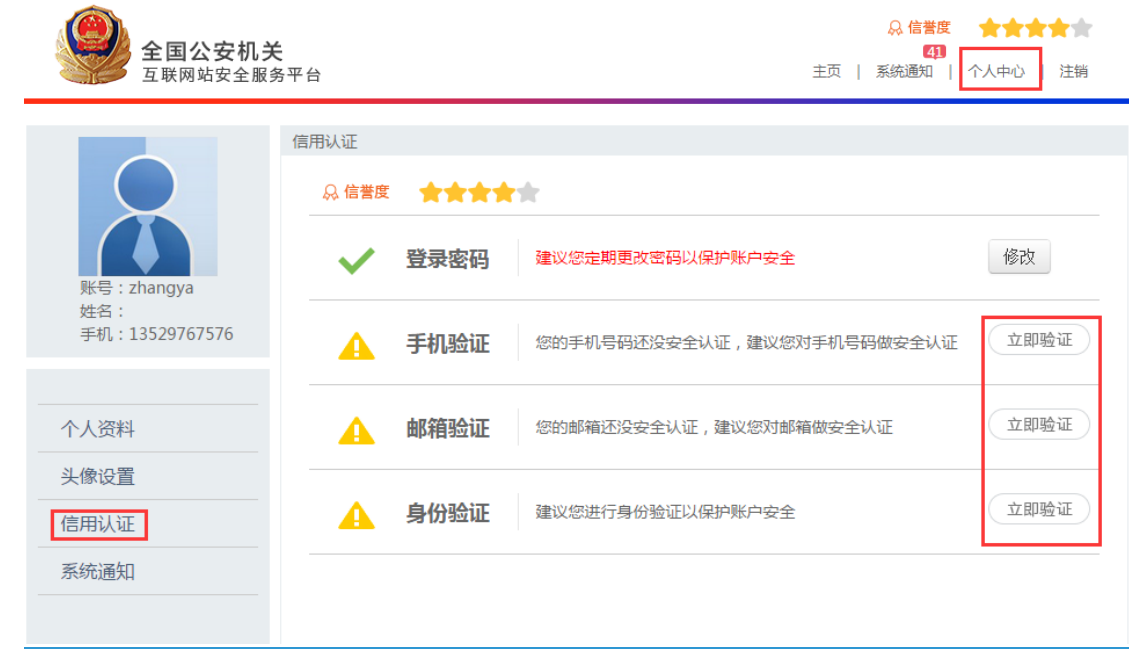

1 、手机验证:点击【立即验证】弹出窗口 如此图所示

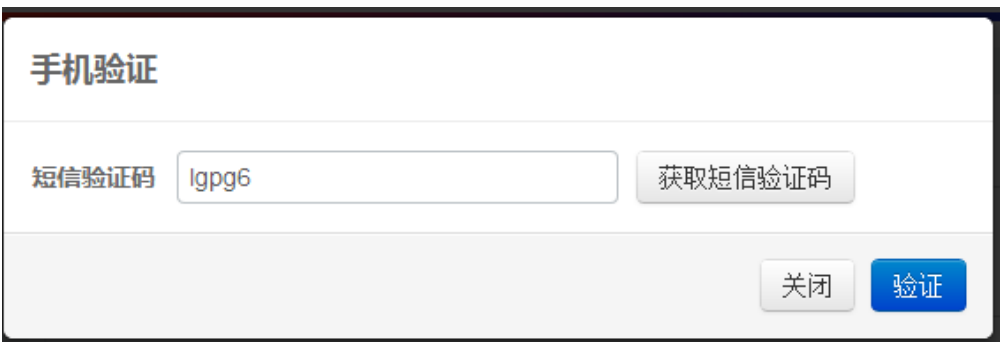

点击【获取短信验证码】将手机收到的验证码输入,点击【验证】即完成手机验证。

2、邮箱验证:点击【立即验证】,您注册时填写的邮箱会收到验证邮件,点击邮件中的链

接完成验证。

3 、身份验证:开办主体完成审核通过后身份验证会自动通过。

### <span id="page-6-0"></span>**五、开办主体管理**

### <span id="page-6-1"></span>**5.1 新建**

对首次登录系统的用户,系统会自动弹出提示信息,提示您先填写开办主体信息。

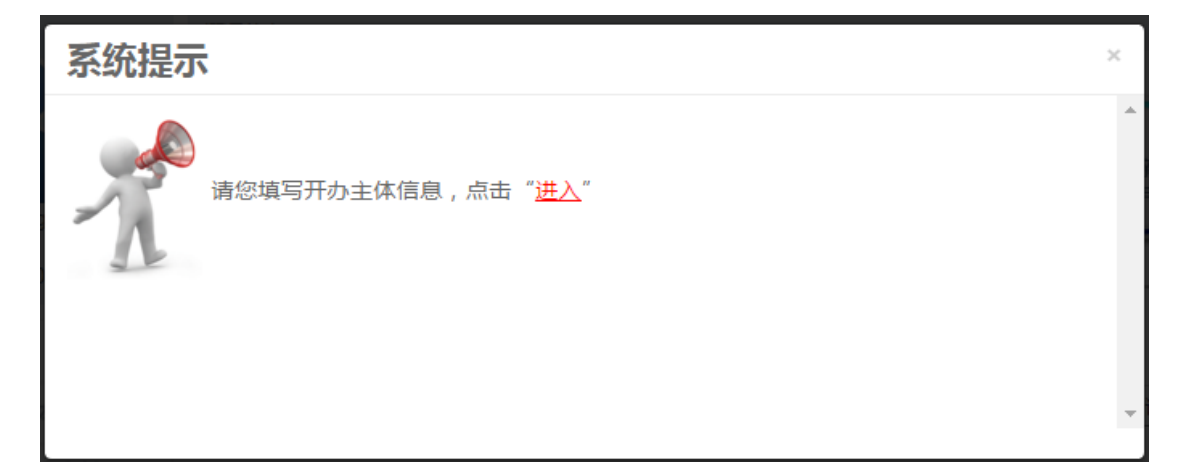

开办主体申请: 对于首次备案的用户,必须首先填写主办单位及负责人的真实有效信息,只有 提交了主体信息后,才能在该主体下进行网站备案。

开办主体分为: 个人、单位;单下又细分为:企业单位、国防军队、高等院校、政府机构、 事业单位、社会团体、境外组织。

点击左侧菜单【开办主体管理】,您需要根据实际情况选择自己的开办主体性质,并正确填 写各项信息(注:填写主体信息时,请您务必保证所填写的信息完整、真实、准确,这样才 能通过审核,顺利完成备案)填写完成后点击【保存】,公安民警审核后您会收到短信通知, 也可在系统消息中查看审核结果,一般审核时间为 2-3 个工作日。

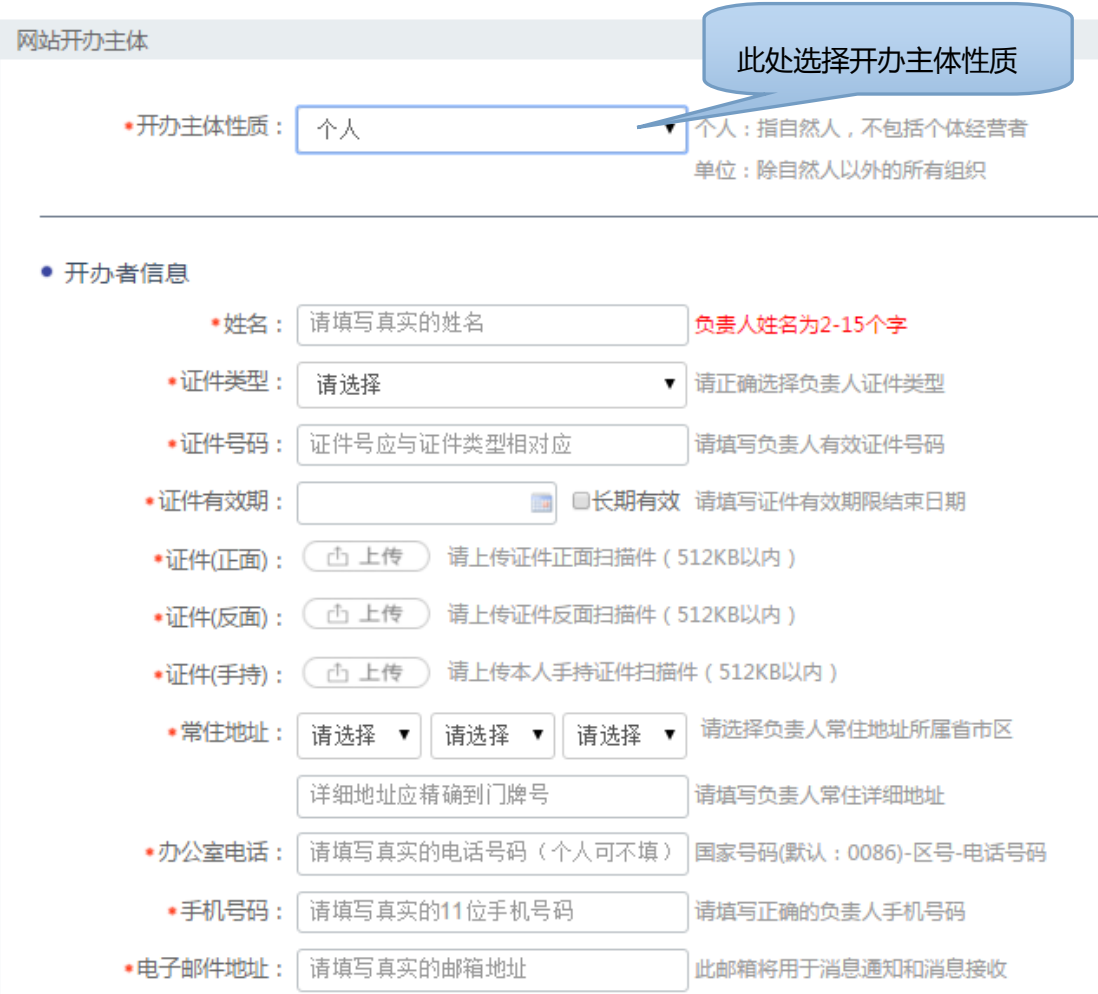

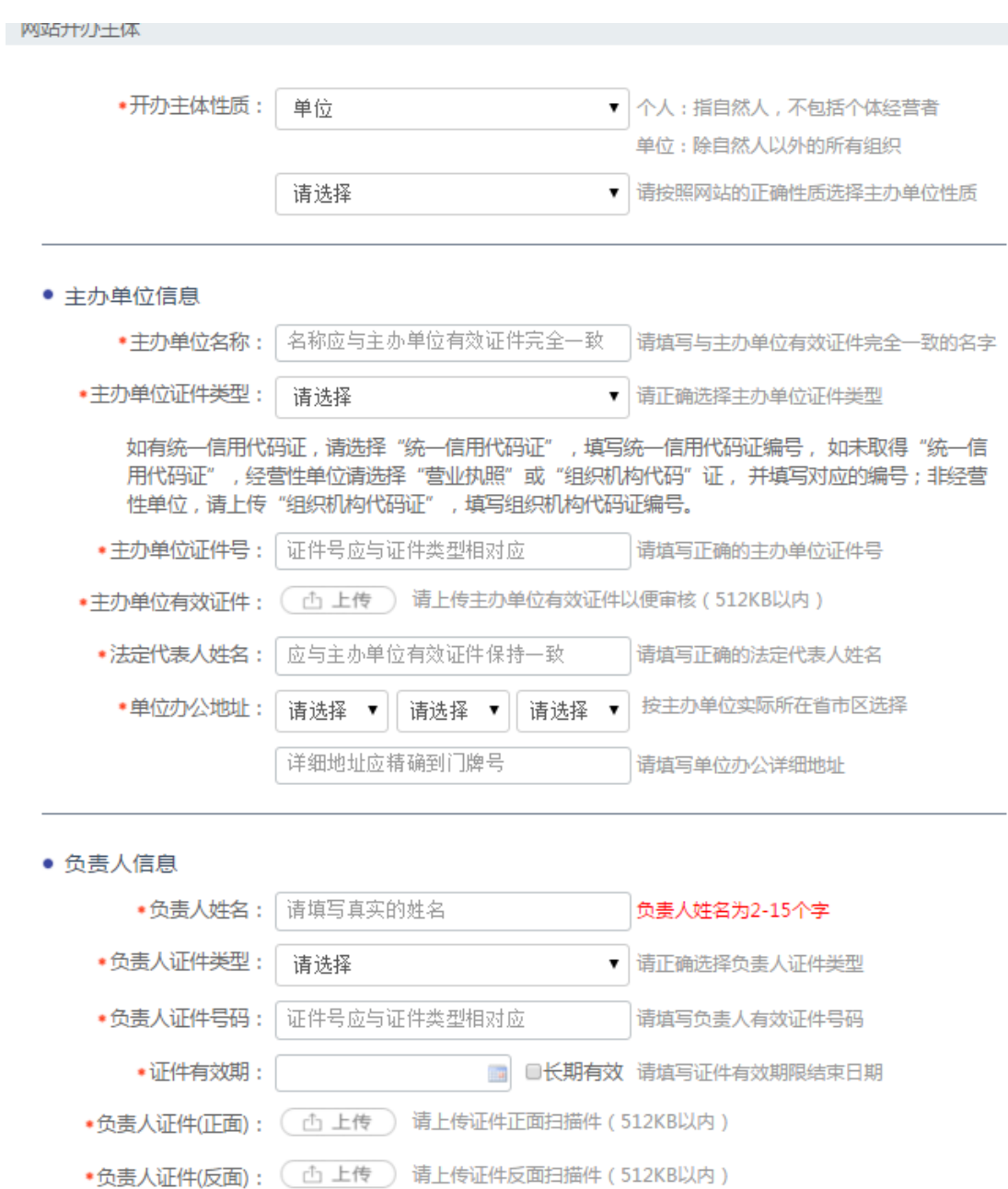

.  $\Delta$   $\pm$  1 XT/4/工程 . (  $\sqrt{3}$  上传 ) 法 L#\* 1 工程汇准均描址 / 510/0 0 d )

### **填写注意事项:**

- ① 上传的证件图片要清晰大小在512K以内;
- ② 单位名称:应完整填写网站主办者全称,如个人应填写个人姓名,企业应填写工商营业执照注册公司 名称。内容应真实准确,不得以数字、字母等符号或以网站名称代替网站主办者信息;
- ③ 单位性质:应与主办单位名称等信息对应一致,如主办单位名称为某某公司,则单位性质应为企业;如 主办单位为张三,则单位性质应为个人;
- ④ 证件号码:应符合相应的格式要求,且与主办单位性质等信息(企业、事业单位、政府机关、军队、 社会团体、个人等)对应一致。如主办单位性质为企业,只能填写不应填写军队代号或个人身份证等

号码等非工商营业执照号码或非组织机构代码证号码;

- ⑤ 投资或主管单位:网站所属者为企业、事业单位、社会团体、政府机关、军队填写法人姓名或单位最 高负责人姓名;
- ⑥ 负责人常住地:内容真实准确,格式标准完整。例如,农村单位应详细填写到村,城镇单位应填写到 街道门牌号或信箱号;
- ⑦ 办公电话:务必填写。号码应格式标准、内容真实准确,标准格式为"0086-010-68870788",不 得出现 "010-00000000" 等明显不真实的联系方式。

### <span id="page-9-0"></span>**5.2 变更**

如果开办主体信息已经填写,并通过公安机关审核,若主体信息发生变更时,需要到本平台进行 信息变更,变更时请选择"开办主体管理",打开如下图:

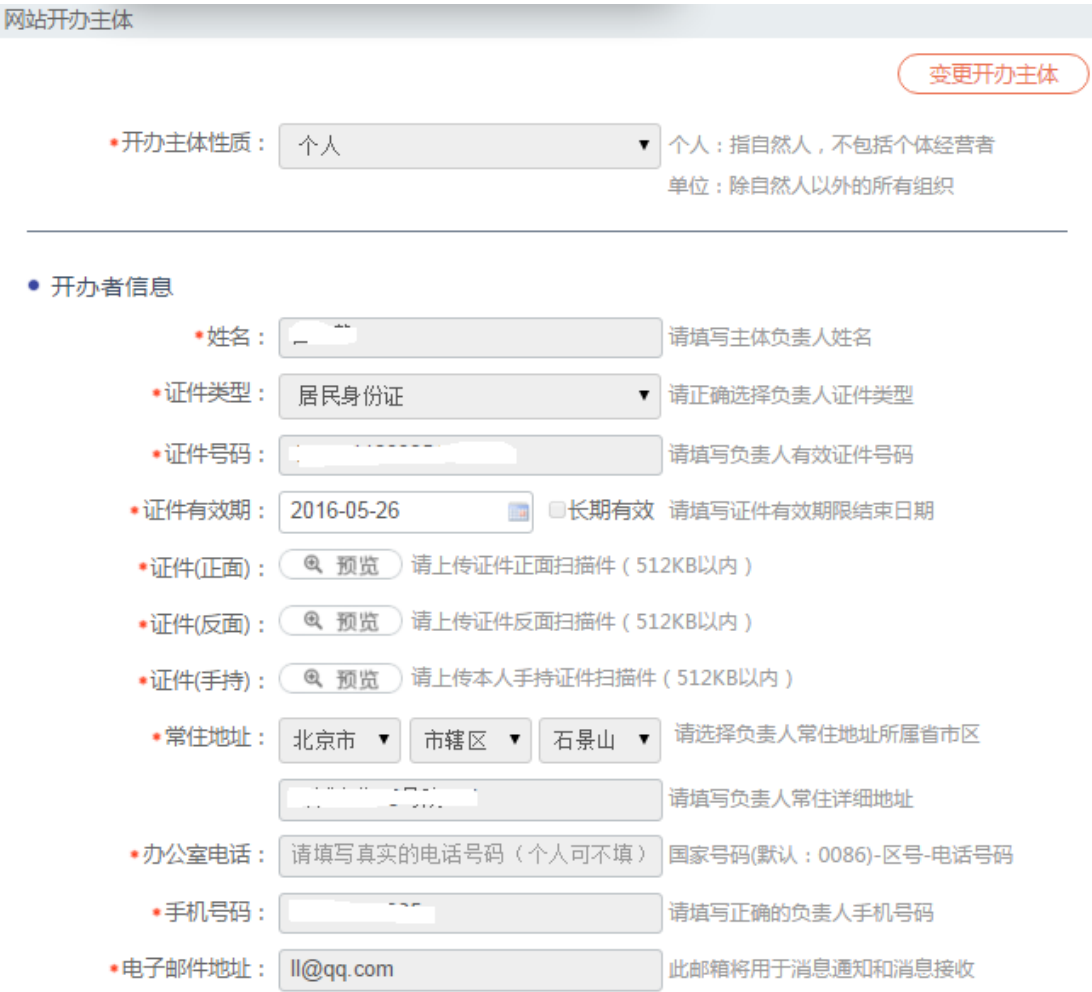

选择"变更开办主体"后,系统呈现可编辑状态,对要变更的信息项进行填写。

注:

- ① 开办主体的性质和名称是不能修改的,如需修改请重新注册帐号。
- ② 如开办主体的属地省、市、县发生变化,对于个人是指常住地发生变化,对于单位是办公地址发生变 化时,名下的网站备案需重新生成,网站需要重新挂载。

### <span id="page-10-0"></span>**六、新办网站备案申请**

点击左侧菜单【新办网站申请】,根据要求填写真实合法的信息,填写完成后,点击【提交】 等待公安民警审核,一般审核时间为 3-5 个工作日 (注务必按照要求填写,否则将被退回)

```
第一步:网站开办主体,已经提交申请或审核已经通过,直接点击【下一步】即可;
```
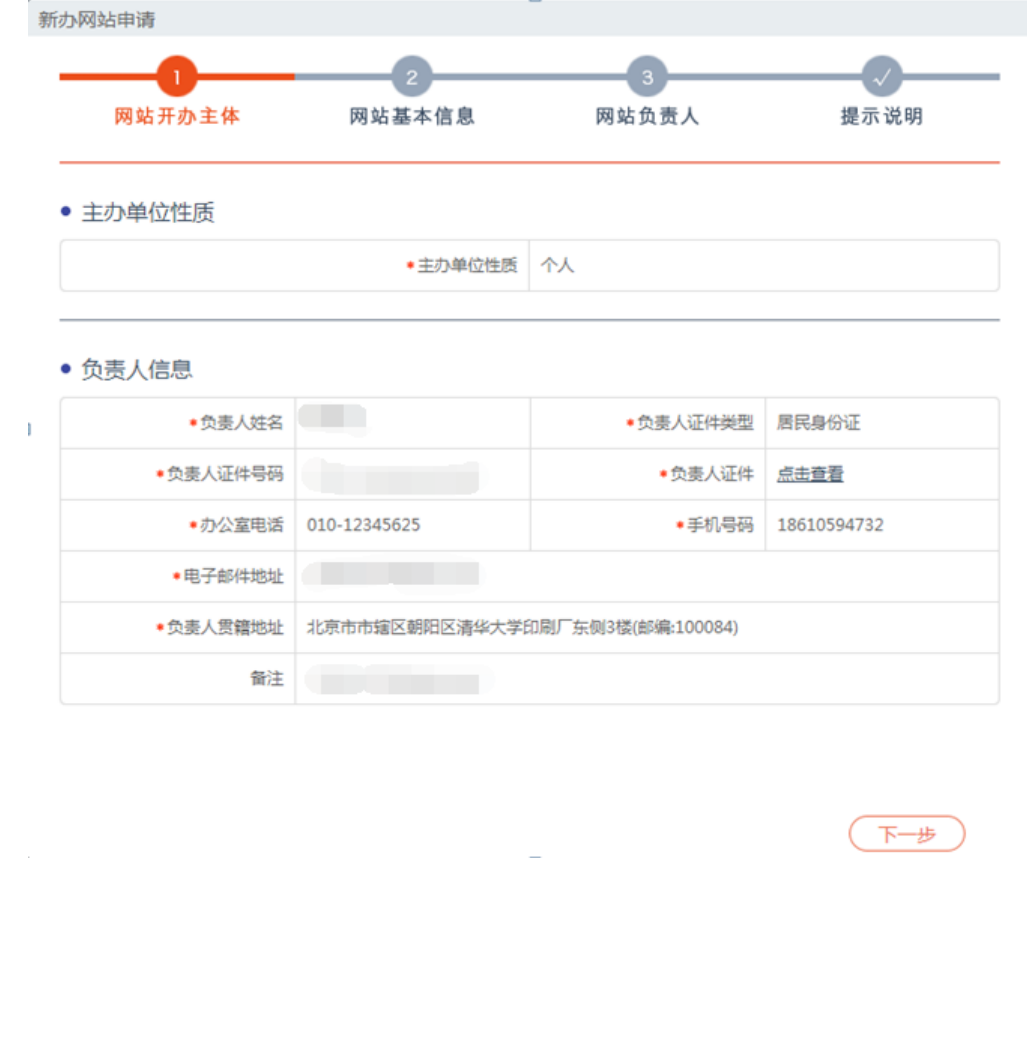

**第二步:网站基本信息填写**

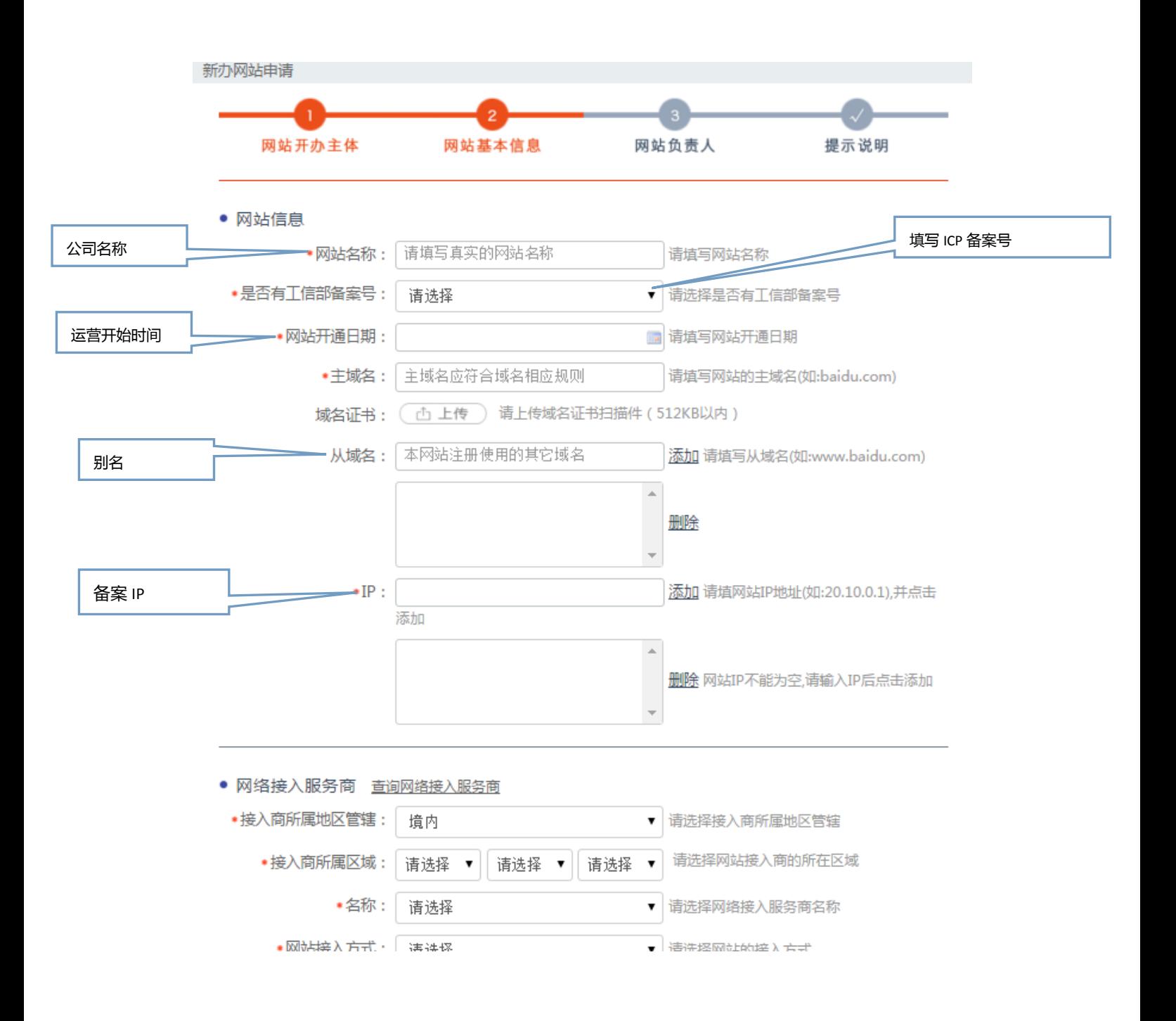

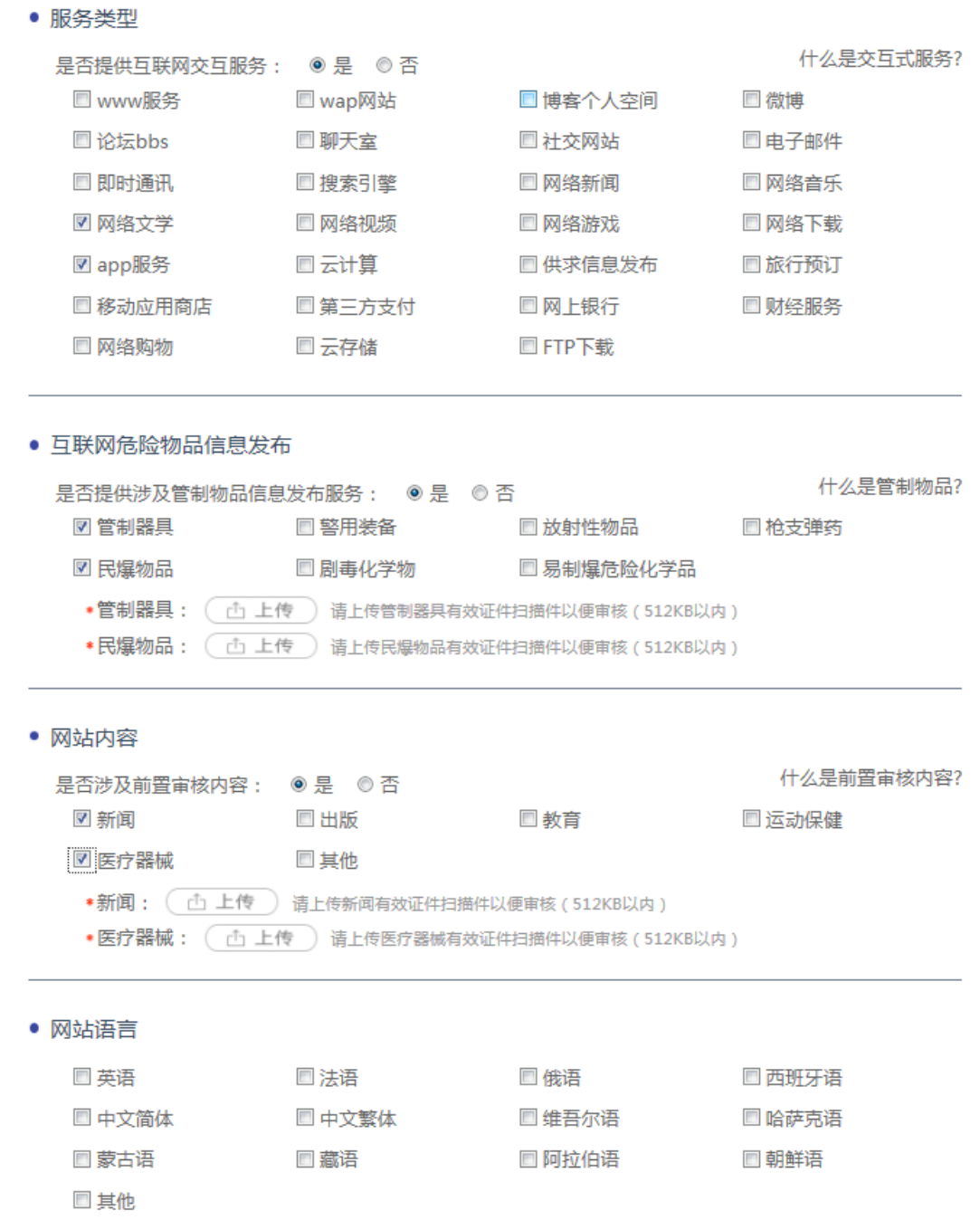

### **填写注意事项:(务必按照要求填写,否则将被退回)**

注:您的网站在不涉及前置审批,请不要在选项内容中打勾;如果没有您的网站服务内容,就无需选择。

① 网站名称:应与其主办单位性质等信息对应一致。如主办单位性质为个人的网站,不得以"某某有限 公司"等与其主命名;不得以域名作为网站名称。主办单位性质为非政府机构或非政府授权机构的网 站,不得以"某某市人民政府"、"某某监察"等公共事务关键字命名;主办单位性质为非国家级单位 的网站,不得以"中国""中华""维权"等字头命名。无新闻(省委宣传部获得前置审批)、出版(省 出版局获得前置审批)、教育(省教育厅获得前置审批)、卫生(省卫生厅获得前置审批)、药监(省食 品药品监管局获得前置审批)、文化(省文化厅获得前置审批)、广电(省广电厅获得前置审批)等前

置审批或专项审批的网站,不得以相关领域。关键词命名。如未经新闻管理部门前置审核同意的,不 得以"新闻网"命名。。

- ② 如果您的虚拟主机只对应一个 IP,可以填写同一个 IP 地址;如果对应多个如实填写起止 IP 即可。
- ③ 网络接入服务商,域名注册服务商:可以选择境内与境外,在境内可以按照地域去进行选择,当找不 到所使用的服务商时,选择其他可以手动输入服务商名称等信息。
- ④ 网站服务类型:单位可选择单位门户网站,个人可选择博客/个人空间,如有其他类型内容可如实勾选。
- ⑤ 互联网危险品信息发布,网址内容中前置审批内容选择时,均需要上传相应的资质证明文件以备核实。

#### **第三步:网站负责人信息填写**

如果网站负责人信息/信息安全负责人信息/舆情引导员信息与开办人主体负责人信息相同

直接打钩即可自动填充,如果不同则根据实际情况分别填写。

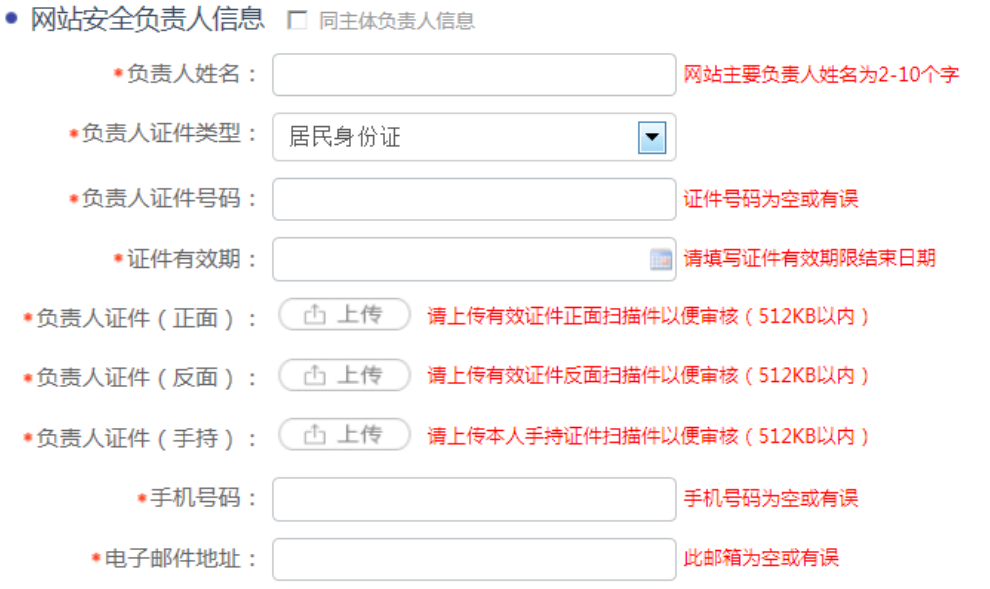

• 网站应急联络人 口同主体负责人信息

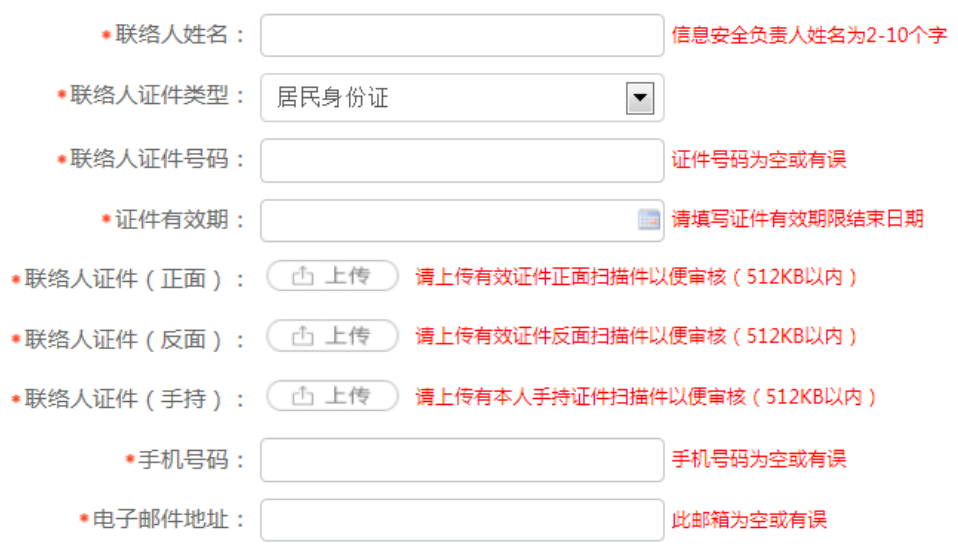

#### **填写注意事项:**

负责人姓名:应填写真实姓名全称,不得填报"王先生"、"李小姐"、"个人"或者加带数字或字 母的姓名等明显不真实的姓名。

### **第四步:提示说明**

请认真阅读,如果没有异议,勾选"我已阅读信息网络安全保护方案"点击【提交】,

公安民警会在 3-5 个工作日给已反馈,反馈的信息将以短信形式通知,也可登录网站在系统消息

#### 中查看。

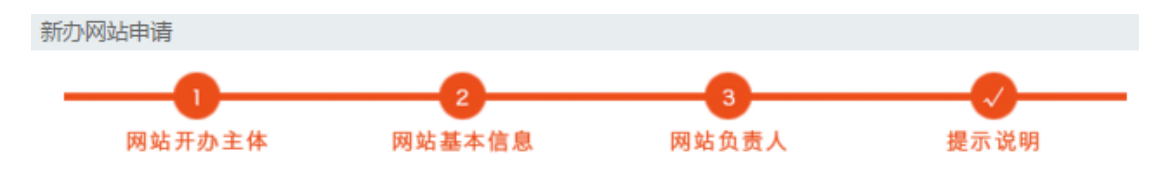

#### 互联网信息服务单位网络安全责任告知书

为了保护网络信息安全,保障公民、法人和其他组织的合法权益,维护国家安全和社会公共利益,根据《中华人 民共和国计算机信息系统安全保护条例》、《计算机信息网络国际联网安全保护管理办法》等相关法律法规规定,现 就你单位应依法履行的网络安全责任告知如下:

一、具备法律法规所要求的相应资质:

互联网信息服务提供者应为独立承担法律责任的主体,从事互联网信息服务依据法律、行政法规以及国务院有关 决定,需经有关部门许可的应取得相应许可资质。

- 二、依法接受公安机关监督、检查、指导;
- 三、协助公安机关依法查处涉网违法犯罪活动;

四、根据《中华人民共和国计算机信息系统安全保护条例》、《计算机信息网络国际联网安全保护管理办法》、 《互联网安全保护技术措施规定》、《互联网交互式服务安全保护要求》、《互联网服务安全评估基本程序及要求》 (超链)等相关法律法规以及安全管理标准规范,履行违法信息过滤、公共信息巡查、用户资质查验、日志信息留存 和应急快速处置等安全保护义务,落实安全管理责任和相关安全保护技术措施;

五、在网站首页显著位置张贴公安机关核发的备案图标;

六、当网站备案信息发生变更时,请您于变更后30日内登录本平台提交变更信息,若未按规定要求、时限办理 变更手续,公安机关将依法通知接入商暂停网站接入;

七、当网站不再开办时,请您于5个工作日内登录本平台,向属地公安机关网安部门提出注销申请。

■ 我已阅知上述告知事项, 保证提交内容真实有效, 承诺履行上述网络安全义务。(26秒)

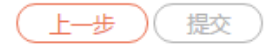

**特别注意:**

非交互式网站初步审核完成后即完成备案,交互式网站需要进行面审或实地检查,具体时间 将以短信告知。

如收到公安机关面审通知,请按照短信通知的时间携带所需证件到公安机关进行材料完整性 检验;

如收到公安机关实地审核通知:请按照通知的时间做好准备,配合公安民警进行安全检查。

### **第五步:审核通过发放备案号**

在完成以上审核以后,公安机关将会发放公安部备案号,您需要将备案号放置网站首页下 端 ;您可以将网站备案代码放置在网站上,获取代码方法:在已备案网站中查看网站详情, 点击【点击复制备案号】即可获得备案代码。

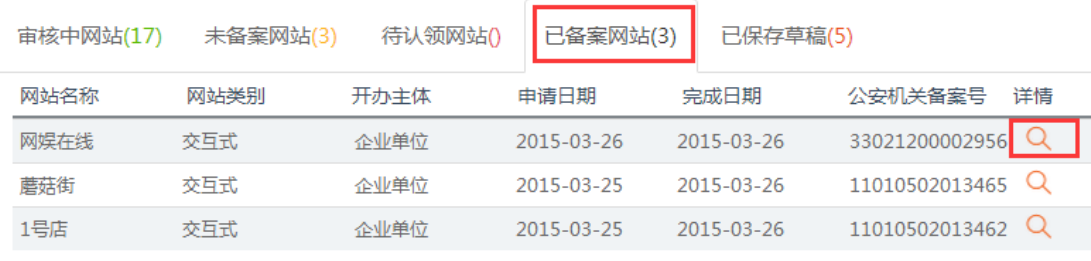

#### • 备案号代码

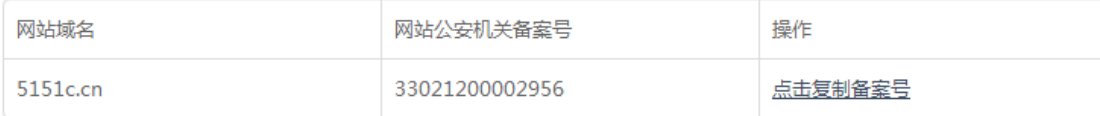

**(注:务必按照要求填写,否则将被退回)**

### <span id="page-15-0"></span>**八、网站注销申请**

**特别注意**:网站注销必须保证网站已经处于关闭状态,否则无法完成注销。

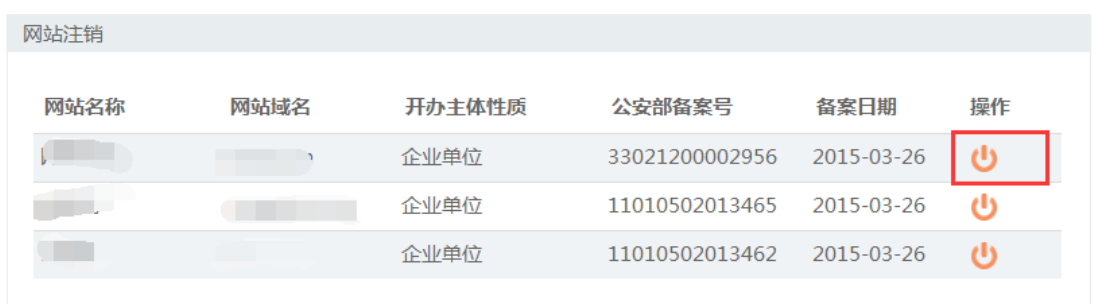

登录网站,点击首页左侧菜单【网站注销申请】选择要注销的网站 点击注销小图标

点击页面最下方的【发送验证码】,将手机收到的验证码正确填写,点击【网站注销】。

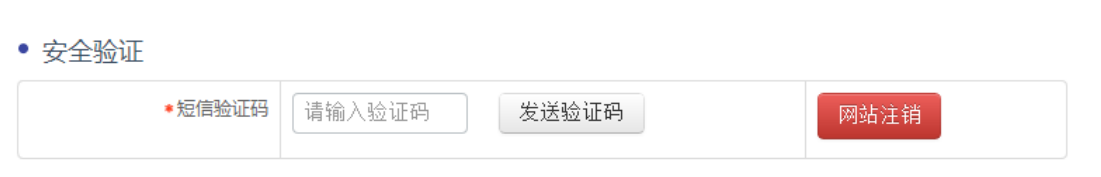

公安民警会在 3-5 个工作日处理您的申请,申核通过则网站注销完成,如果审核不通过,会 收到短信说明不通过原因,改善后重新发起申请即可。

### <span id="page-16-0"></span>**九、网站信息变更**

已经备案完成的网站,如果网站信息发生变更,可通过"网站变更申请"进行变更。可在登录 后主页中选择"网站信息变更"。显示如下图:

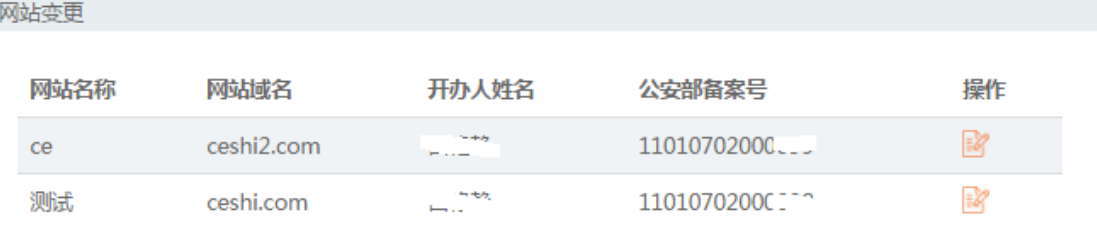

在图中选择操作图标,打开变更页面,根据向导进行信息变更。在第四步时,会将所有变更

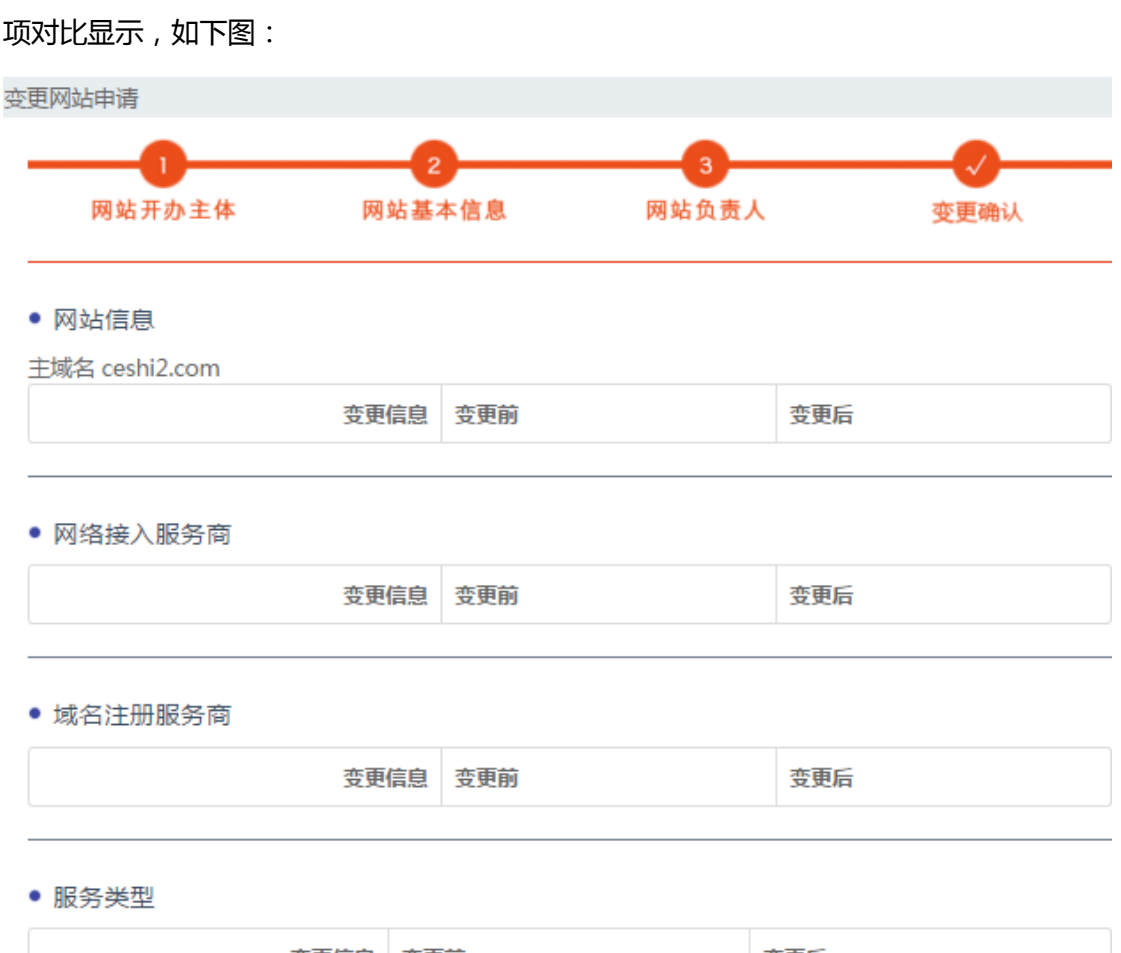

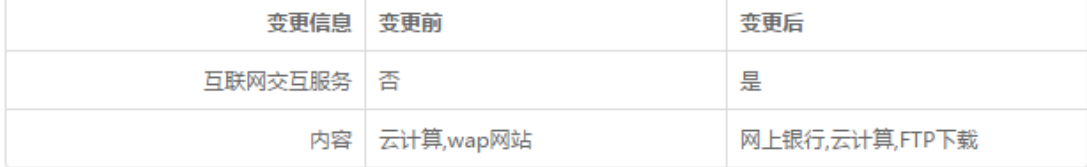

确认无误后,提交变更申请。

注:

域名不能进行变更,如需变更,请将原域名进行注销,重新申请域名备案。

### <span id="page-17-0"></span>**十、未备案网站申请**

未备案网站是系统自动推送的未备案和暂存的网站信息,如果您收到公安部发送的备案通 知,请在限定时间内到公安部备案网站注册并完善您的备案信息,备案流程同新办网站申请。

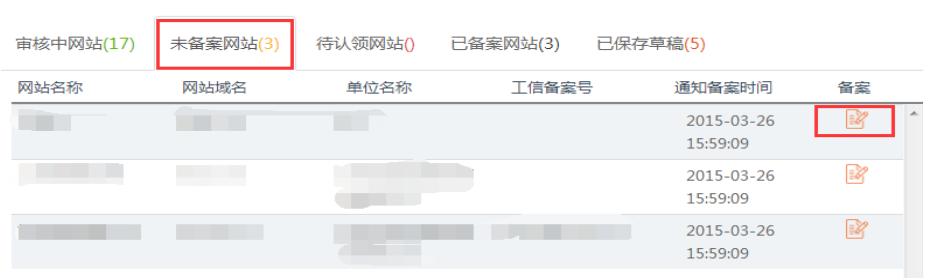

### <span id="page-18-0"></span>**十一、网站认领**

网站认领是您之前在其他的公安机关备过案,但是还没有在"全国公安机关互联网站安全服 务平台"备过案的,如果您收到公安机关发送的备案认领通知,请您注册账户认领您的网站。 认领过程

第一步:登录网站注册账户,

第二步:正确填写开办主体信息,系统会自动推送您的网站到网站认领菜单下。

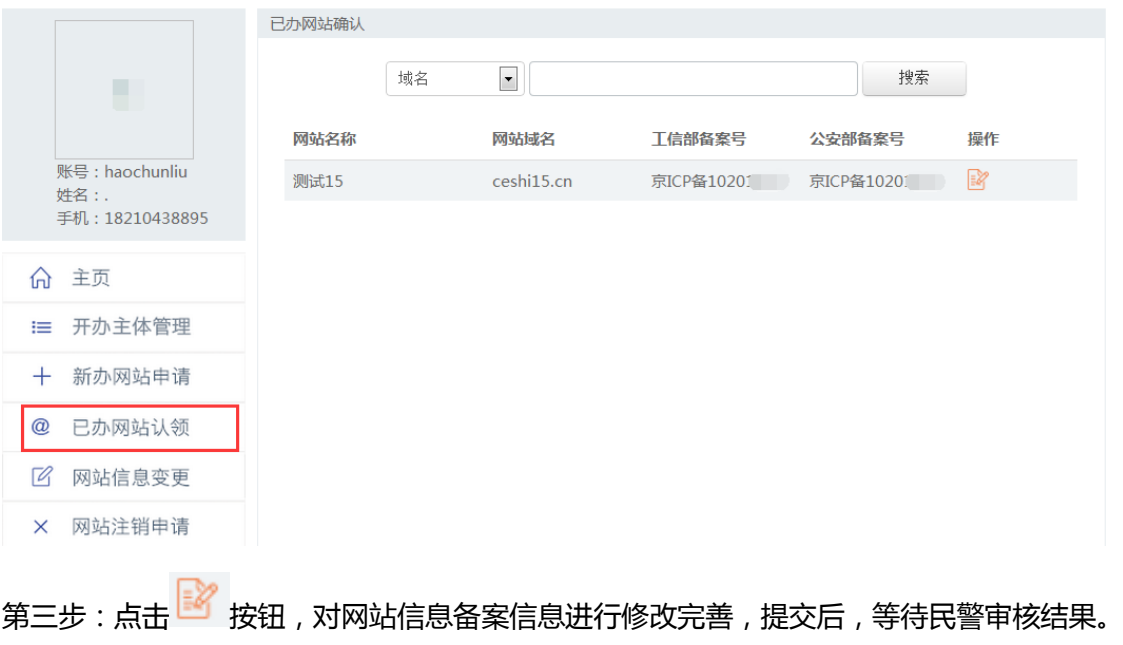

需要注意如果收到公安机关通知,未在规定时间内完成备案认领的网站将会有被关停的危

险。

# <span id="page-19-0"></span>**十二、站内信息**

1,当审批通过或者拒绝时,都会发送短信和站内信息给您。

网站登录进入首页时,将在右下角显示最新的未读信息。点击进入信息的读取界面。

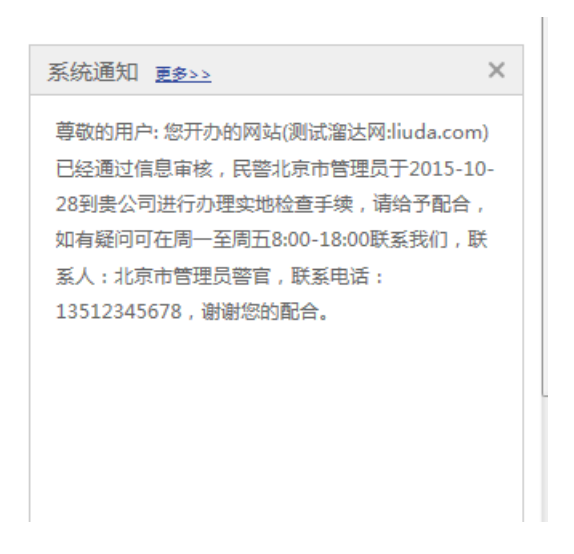

### 2,系统通知的读取

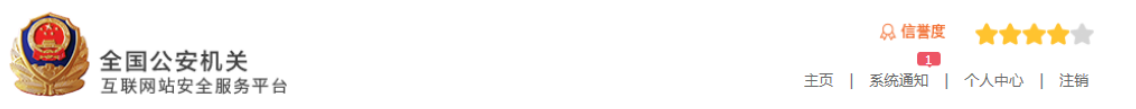

从系统上方的系统通知也可进入通知信息的读取页面。

通知分为未读和已读状态

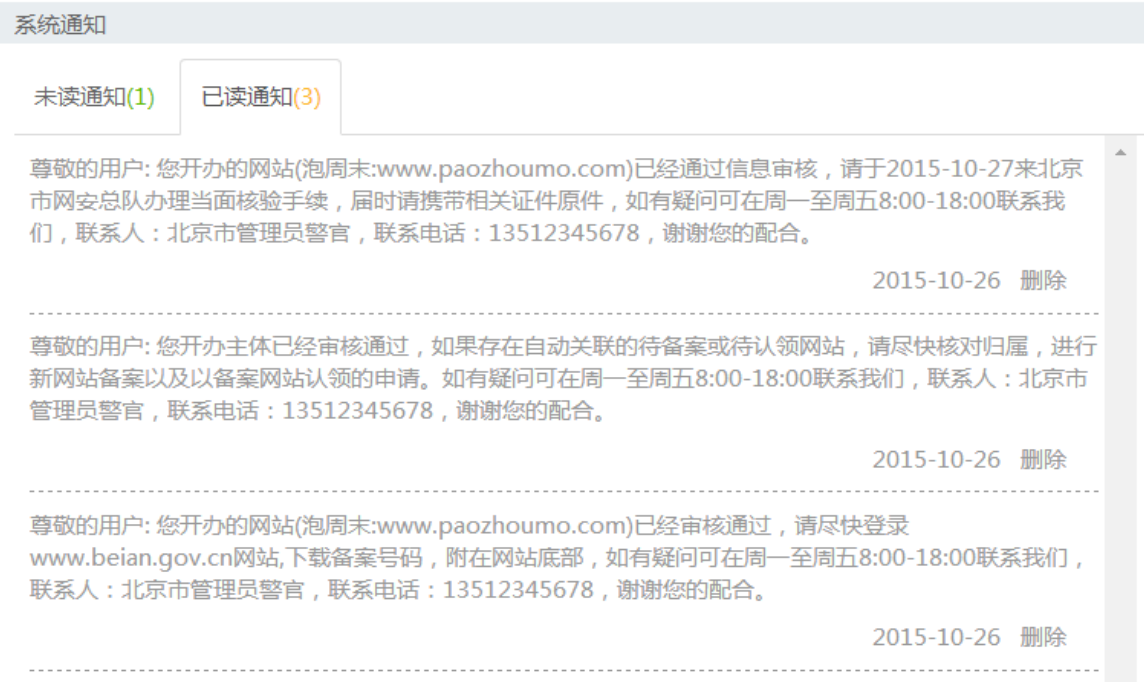